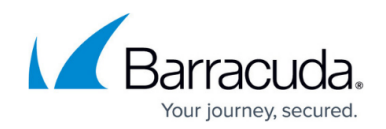

# **How to Remove a System from a Cluster**

#### <https://campus.barracuda.com/doc/5799970/>

To remove a Barracuda Link Balancer system from a High Availability cluster you must erase its cluster settings and disconnect its network links. If the remaining system will no longer be in a cluster, it should have its cluster settings removed, and possibly should have its LAN IP address changed to the VRRP virtual IP address of the cluster.

Use the LAN IP addresses of the Barracuda Link Balancers to access their web interfaces while separating them. As soon as one system is removed from the cluster, the VRRP virtual IP address will no longer be usable.

### **Remove a Barracuda Link Balancer from a Cluster**

On the Barracuda Link Balancer you want to remove from the cluster, perform the following steps:

- 1. Navigate to the **Advanced > High Availability** page.
- 2. Click the garbage can icon to delete the other system from the **Clustered Systems** table.
- 3. Remove the WAN, LAN and LAN2 links connected to this system.
- 4. Review this system's other settings and make changes as necessary.

If you want to replace the removed system with another Barracuda Link Balancer, go to the **Advanced > High Availability** page on the remaining system and click the garbage can icon to delete the removed system from the **Clustered Systems** table. Then add the new system to the cluster.

#### **Remove Cluster Parameters**

To remove all cluster parameters from the remaining system:

- 1. Go to the **Advanced > High Availability** page.
- 2. Clear the Cluster Shared Secret password.
- 3. Click **Save Changes**. The login screen will appear.
- 4. Sign in and navigate to the **Advanced > High Availability** page.
- 5. Click the garbage can icon to delete the other system from the **Clustered Systems** table.
- 6. Set **Enable Ethernet Passthrough** to Enable if applicable.

If the Barracuda Link Balancer firewall is enabled, the VRRP virtual IP address is the default gateway for devices on the LAN. Configure that address as the LAN IP address of this system on the **Basic > IP**

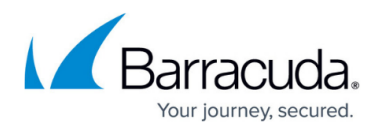

**Configuration** page. The system will reboot.

## Barracuda Link Balancer

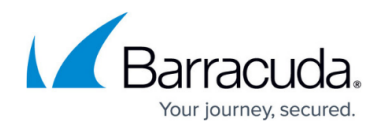

© Barracuda Networks Inc., 2024 The information contained within this document is confidential and proprietary to Barracuda Networks Inc. No portion of this document may be copied, distributed, publicized or used for other than internal documentary purposes without the written consent of an official representative of Barracuda Networks Inc. All specifications are subject to change without notice. Barracuda Networks Inc. assumes no responsibility for any inaccuracies in this document. Barracuda Networks Inc. reserves the right to change, modify, transfer, or otherwise revise this publication without notice.